Televic Education

## OpenID Connect via Azure AD - Example configuration

11 March 2022

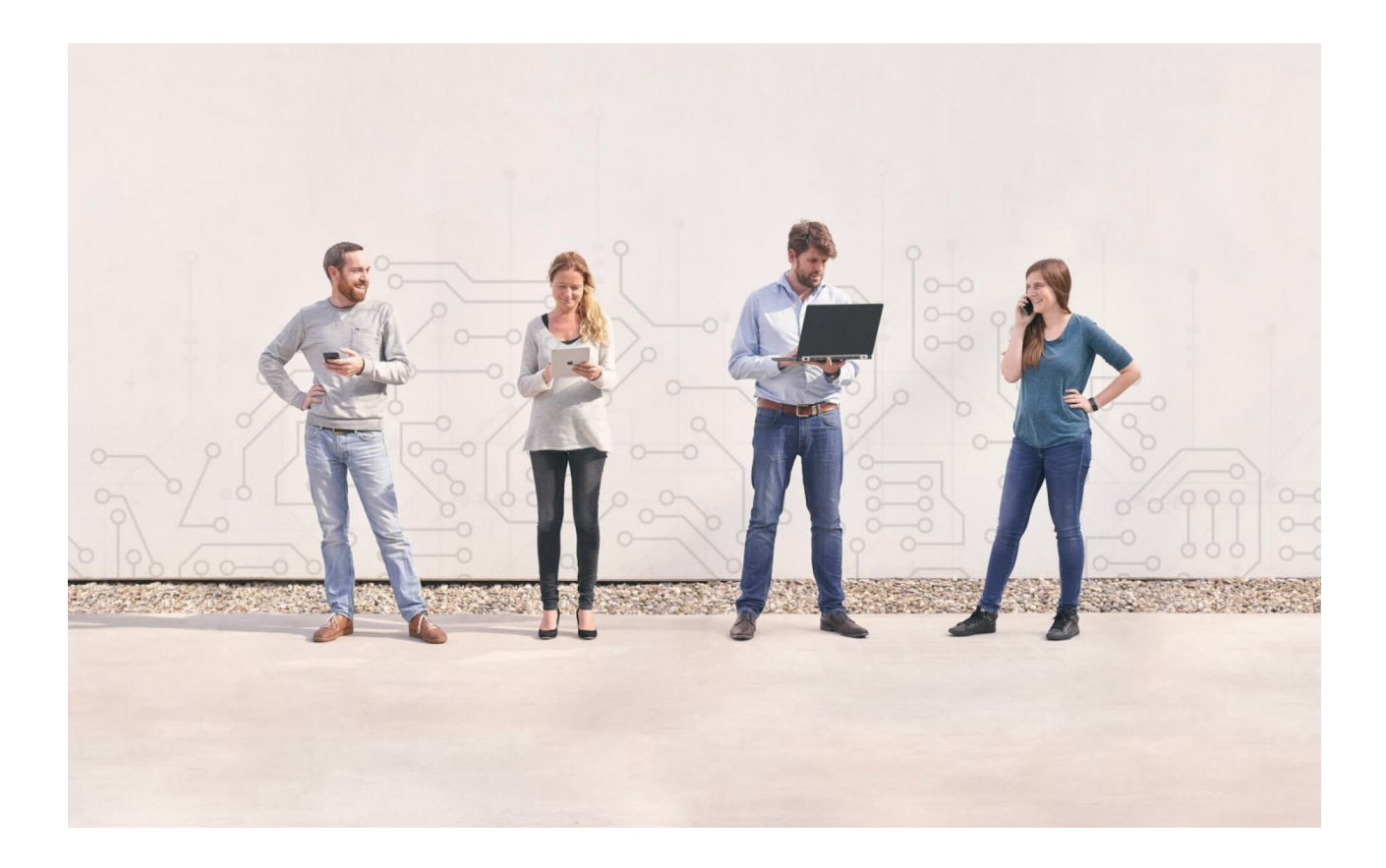

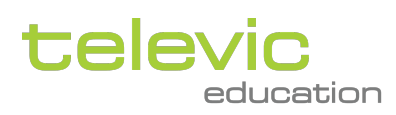

Created by Sylvia Joos

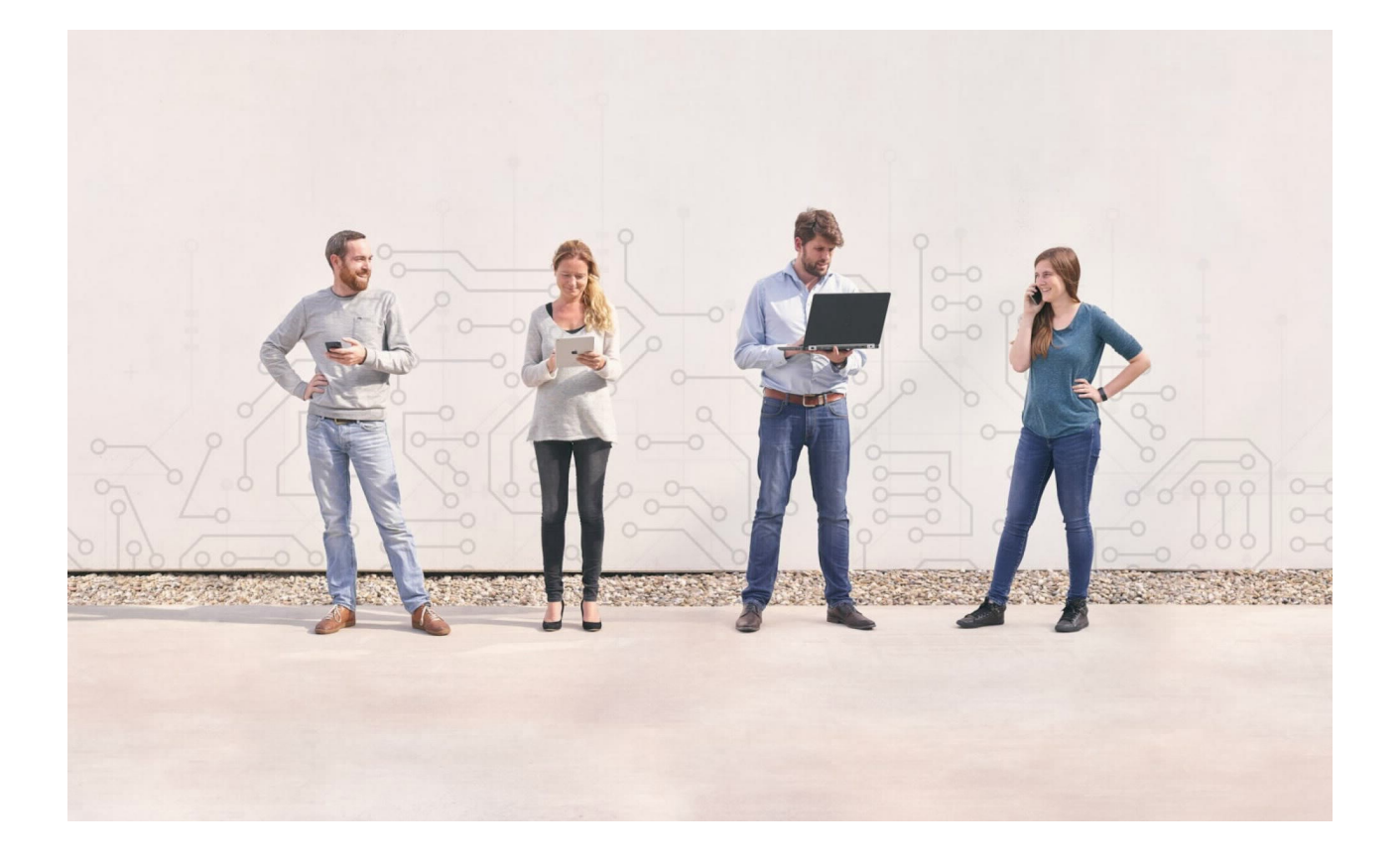

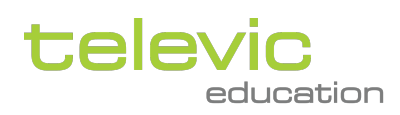

## **Table of contents**

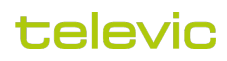

<span id="page-3-0"></span>This document shows a step-by-step guide on how to configure an Azure Active Directory for connecting with the assessmentQ Identity Provider.

## 1 Configuration

- 1. Go to your Azure Portal via <https://portal.azure.com>.
- 2. Type "Active Directory" in the search bar on top and click on "Azure Active Directory".
- 3. Click on "App registrations" in the menu on the left.
- 4. Click on "New registration" on top.
- 5. Fill in the form with the following data Name <subdomain>.<environment or blank>.assessmentq.com Who can use this application or access this API? Accounts in this organizational directory only (XXXXXXX -Single tenant) Redirect URI (optional) Enter the callback URL you received from Televic Education (format: https://<environment
- 6. Make a note of the Application (client) ID and Directory (tenant) ID values. or www + digit>.sign-in.education/e/sso/<subdomain>) You will need to sent them to Televic Education after completing these steps, so we can finalize the SSO on our
- 7. Go to the Authentication tab.

end.

- Make sure the redirect URIs contain the "callback URL" you received from Televic Education.
- Also fill in the front-channel logout URL with https://<subdomain>.<environment or blank>.assessmentq.com.
- Enable "ID tokens" under "Implicit grant and hybrid flows".
- 8. Go to the "Token Configuration" page.
- 9. Add the following optional claims:
	- a. Access email
	- b. Access given\_name
	- c. Access family\_name
	- d. ID email
	- e. ID given\_name
	- f. ID family\_name
- 10. (Optional) If you want the language of your organisation to be used in assessmentQ, also add the following claims:
	- a. Access xms\_pl (for the user's language)
	- b. Access xms\_tpl (for the organisation's preferred language)
	- c. ID xms\_pl (for the user's language)
	- d. ID xms\_tpl (for the organisation's preferred language)
	- If both claims are passed, the user's language will have priority over the organisation language
- 11. (Optional) If you want the groups of your organisation to come through in assessmentQ:
	- Click "Add groups claim"
	- Choose which group types you want to use in aQ
	- Under "Customize token properties by type", choose "sAMAccountName" for every token type
- 12. (Optional) If you want to pass a role for users to assessmentQ:
	- Go to "App roles"
		- Create the roles you wish to use in assessmentQ:
			- New role:
				- If you create a role that does not yet exist in assessmentQ, the new role will be created in assessmentQ. The permissions and access rights for this role will have to be set manually in the assessmentQ backoffice.
				- Existing role:

If you create a role that already exists in assessmentQ, no manual intervention is needed in the assessmentQ backoffice to set the permissions and access rights.

## televic

- To assign users/groups to roles, go to the Managed Application that is linked to your App Registration
- Choose the tab "Users and groups" on the application
- There, you can choose allowed users and groups, and assign a role to them
- 13. Go to the "Certificates & Secrets" page
	- a. Create a new secret (24 months)
	- b. Take a note of the value of the secret.
- 14. Return the following information to Televic Education:
	- a. Discovery URL => https://login.microsoftonline.com/<TenantId>/v2.0/.well-known/openid-configuration (from step 6).
	- b. ClientID => Application (client) ID (from step 6).
	- c. Secret => Value of the secret created in the previous step.

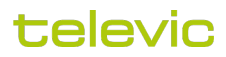